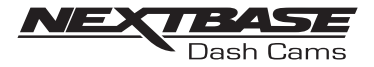

# NB DVR 222G

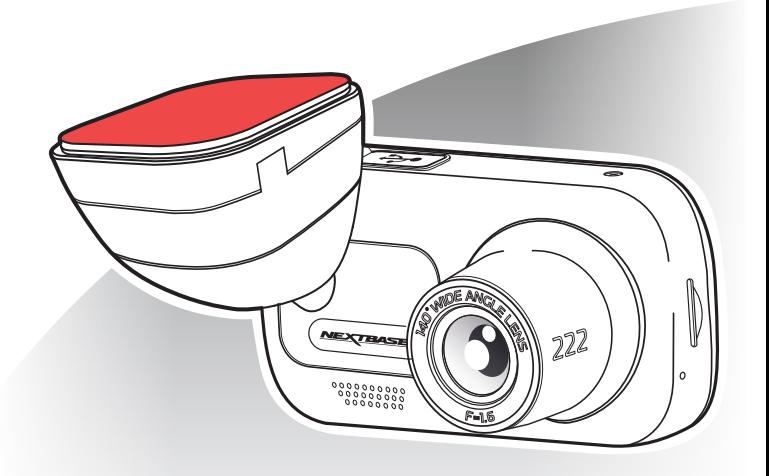

## **manual de utilizare**

### **NOȚIUNI INTRODUCTIVE DESPRE CAMERA AUTO DVR**

- Gama de camere auto DVR de la Nextbase™ a fost gândită special pentru a fi usor de utilizat.
- Vă recomandăm SĂ NU MODIFICATI setările implicite care au fost atent selectate pentru a permite utilizarea zilnică a camerei auto DVR în condiții optime.
- Puteți verifica versiunea firmware a camerei auto DVR din meniul de configurare, în secțiunea System Info.
- Găsiți pe site-ul nostru ultimele versiuni. Puteți descărca și actualiza versiunea de firmware atunci când este necesar: www.nextbase.com

#### ■ **Funcționarea de bază**

- Este esentială utilizarea camerei auto DVR cu un card microSD din Clasa 10 sau de tip U1 din cauza debitului foarte mare de date generat de înregistrarea la rezoluție mare. Pentru a obține cele mai bune rezultate, recomandăm utilizarea camerei auto DVR cu un card microSD Nextbase. La utilizarea împreună cu cameră cu vedere în spate se recomandă un card de tip U3. Camera auto DVR este setată să facă filmări cu o durată de doar 1 minut. Tocmai pentru ca dumneavoastră să puteți gestiona cu usurință fișierele video în cazul în care doriti să le descărcați și să le trimiteți companiei de asigurări, de exemplu.
- În cazul în care cardul microSD se umple cu prea multe fișiere video, nu vă faceți griji. Camera șterge automat cele mai vechi fișiere înregistrate pentru a face loc celor mai recente, astfel încât să nu rămâneți fără spațiu de memorie și să aveți întotdeauna suficiente filmări salvate.
- În mod normal, capacitatea unui card de 16Gb permite stocarea ultimelor 1,5 ore din filmările efectuate în timpul condusului.
- GPS-ul va face automat ajustarea la ora de vară.

#### ■ **Pornirea/oprirea automată.**

- Camera auto DVR va porni automat și va începe să înregistreze imediat ce este alimentată cu curent electric.
- La unele vehicule, acest lucru se întâmplă atunci când se introduce adaptorul în conectorul de brichetă, în timp ce la altele, camera auto DVR va porni după ce se pune contactul. Camera auto DVR se va închide automat în momentul în care se ia contactul.

#### 1. **Sfaturi pentru a realiza cele mai bune filmări:**

- 1.1 Poziționați camera pe centrul parbrizului, în spatele oglinzii retrovizoare, pentru a evita orice distragere a atenției.
- 1.2 Asigurați-vă că porțiunea de parbriz aflată în raza camerei auto DVR este curată și acoperită de stergătoare. Vă asigurați astfel că filmările video vor ieși cât mai clare.
- 1.3 Înclinați camera cât mai spre bord, astfel încât centrul imaginii să fie sub linia orizontului. Dacă îndreptați camera mai mult spre cer, imaginile vor ieși mai întunecate din cauza reducerii automate a luminozității de către cameră.
- ■1.4 Obiectele aflate pe bord se pot reflecta pe parbriz, iar camera poate surprinde și înregistrează aceste reflexii. Așadar, nu lăsați pe bord decât obiectele care vă sunt strict necesare.
- ■1.5 Pentru a evita acest lucru, recomandăm achiziționarea unui filtru de polarizare Nextbase care elimină reflexiile de pe parbriz.

#### 2. **Sfaturi pentru asigurarea unei performanțe constante a cardului de memorie:**

- 2.1 Vă recomandăm să formatați periodic cardul de memorie, la fiecare 2-3 săptămâni. Prin formatare, cardul este golit de fișiere și pregătit pentru reutilizare. Evident, prin formatare se pierde orice conținut, așadar formatați cardul DUPĂ ce descărcați fișierele pe care doriți să le păstrați!
- ■2.2 Formatați cardul de memorie folosind camera auto DVR pentru a fi siguri că acesta va fi structurat special pentru cameră. Apăsați butonul MENU și alegeți opțiunea Format Card SD. Urmați instrucțiunile care apar pe ecran.
- 2.3 Închideți camera auto DVR înainte de a scoate sau de a insera cardul de memorie microSD pentru a evita defectarea acestuia sau a fișierelor video memorate.

#### ■ **Card SD Nextbase™**

Pentru rezultate optime, vă recomandăm să utilizați cardurile micro SD de la Nextbase™ disponibile la distribuitorii autorizați. Un card care nu a fost creat special pentru o cameră auto DVR poate funcționa perfect la început, dar după o perioadă de utilizare se poate strica. Acestă perioada poate varia de la câteva zile, la câteva săptamâni sau luni. În cel mai rău scenariu puteți să descoperiți doar după ce cardul nu înregistrează un incident important, prin urmare utilizarea unui card SD adecvat este imperativă.

#### Cuprins

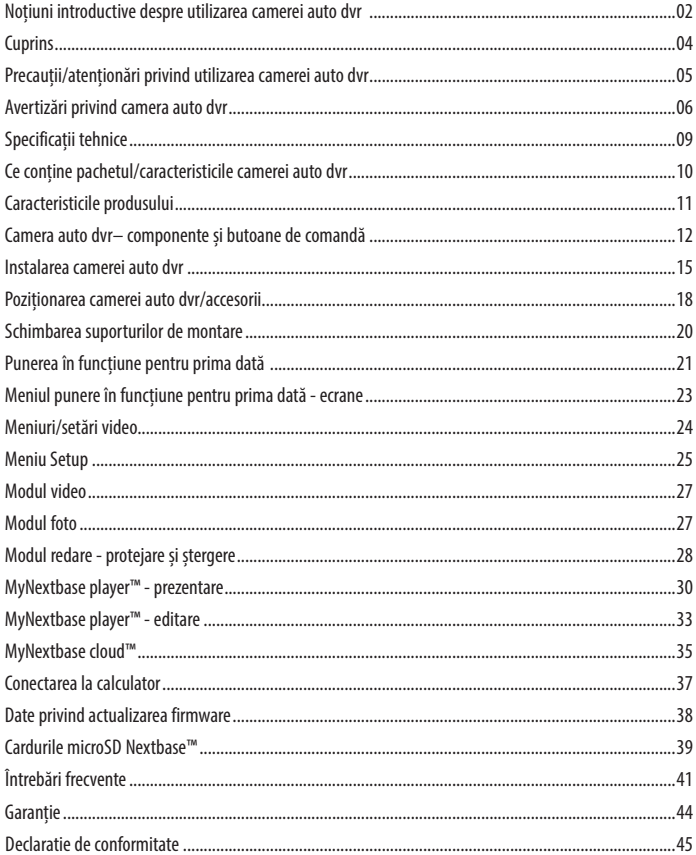

#### ■ **Precautii**

Vă rugăm să cititi cu atenție acest manual înaințe de utilizare și să-l păstrați pentru consultare ulterioară în cazul în care vă veți confrunta cu o problemă de funcționare.

- **Avertizare:** Nu expuneți produsul la ploaie, umezeală sau apă sub nicio circumstanță, acest lucru poate duce la electrocutare sau la izbucnirea unui incendiu.
- **Atenționari:** Pentru a reduce riscul de electrocutare, nu efectuați decât operațiunile și reparațiile prevăzute în acest manual în cazul în care nu sunteți un tehnician calificat.

Duceți camera video la un centru de service autorizat în cazul în care:

- a fost expusă picăturilor de ploaie sau a intrat în contact cu apa;
- nu pare să funcționeze normal;
- performanța este clar afectată;

**LCD:** Ecranul cu cristale lichide (LCD) este un ecran complex, multistrat, cu 311,040 pixeli. Pixelii se pot defecta în timpul duratei normale de funcționare. Rata de defectare pentru 1 pixel = 0,000003%. Defectarea pixelilor o dată într-un an de funcționare este considerată normală, fără a produce îngrijorări.

WEEE: Eliminarea deseurilor de echipamente electrice și electronice și/sau a bateriilor de către consumatorii casnici din Uniunea Europeană.

Acest simbol aplicat pe aparat sau pe ambalajul acestuia indică faptul că echipamentul nu poate fi aruncat ca deșeu menajer.

Echipamentele și/sau bateriile uzate vor fi predate la centre autorizate să colecteze deșeuri în vederea reciclării echipamentelor electronice și/sau bateriile. Pentru mai multe informații, contactați centrul de colectare a deșeurilor din zona dumneavoastră.

**Pericol de** Unele dispozitive pot avea componente mici care ar putea fi înghițite.

**sufocare:** A nu se lăsa la îndemâna copiilor!

#### ■ **Atenționări privind utilizarea camerei auto DVR**

- 1. Asigurați-vă că parbrizul nu este murdar sau unsuros înainte de a monta suportul.
- 2. Poziționarea camerei auto DVR nu trebuie să obstrucționeze vederea și nici să încurce în vreun fel declanșarea airbag-urilor în caz de accident.
- 3. Când nu utilizați produsul, vă rugăm deconectați adaptorul de la priza de 12/24Vdc din mașina dumneavoastră.
- 4. Camera auto DVR va fi curățată cu cârpă moale și uscată. În caz de murdărie persistentă, turnați pe cârpă un detergent neutru diluat în 5 până la 6 părți apă. Rețineți că vopseaua sau straturile de protecție de pe cameră ar putea fi afectate în cazul în care se folosește pentru curățare alcool, diluant, benzen etc.
- 5. Nu atingeți lentilele camerei auto DVR cu degetele.
- 6. La nevoie, curățați atent lentilele de sticlă cu cârpă moale și lichid special pentru ochelari.
- 7. Înainte de a putea utiliza camera de bord, este esențial să fie complet încărcată. Conectați camera de bord prin portul USB la o sursă de alimentare de acasă, cum ar fi un PC sau o priză USB de acasă timp de aproximativ 2 ore.
- 8. Sunteți de acord să utilizați camera dvs. Nextbase Dash în conformitate cu toate legile aplicabile, inclusiv legile locale ale țării sau regiunii în care locuiți sau în care utilizați camera dvs. Nextbase

Dash. Când utilizați camera Nextbase Dash, faceți acest lucru din proprie inițiativă și sunteți responsabil pentru respectarea oricăror legi aplicabile, inclusiv, dar fără a se limita la legile aplicabile privind confidențialitatea și colectarea datelor și legile care interzic sau restricționează plasarea objectelor pe parbrizul unui vehicul cu motor.ESTE RESPONSABILITATEA UTILIZATORULUI SĂ MONTEZE DISPOZITIVUL ÎN CONFORMITATE CU TOATE LEGILE ȘI ORDONANȚELE APLICABILE.

Portable Multimedia Limited trading ca Nextbase nu este responsabil dacă accesați sau utilizați camera Nextbase Dash în orice mod care încalcă legea aplicabilă

- 9. Înregistrările video realizate de această cameră de bord sunt destinate numai uzului personal.
- 10. Publicarea înregistrărilor pe Youtube, pe internet sau prin alte metode este supusă legii privind protecția datelor și trebuie respectate cerințele acesteia. Dacă camera de bord urmează să fie utilizată într-un mediu comercial, adică utilizarea camionului, atunci se aplică și regulamentul CCTV, pe lângă reglementările legii privind protecția. Aceasta include etichetarea pentru a identifica utilizarea CCTV are loc, omiterea înregistrării Audio și informarea autorităților competente cu privire la cine controlează datele.
- 11. Redarea Video pe camera de bord care este vizibilă pentru șofer este interzisă sau restricționată în unele țări sau State. Vă rugăm să respectați aceste legi.
- 12. În timp ce conduceți, nu reglați comenzile camerei de bord, deoarece aceasta este o distragere a conducerii.

#### ■ **Avertizări privind camera auto DVR**

Nerespectarea următoarelor avertizări poate rezulta în accidente soldate cu deces sau vătămare corporală gravă.

#### ■ **Avertizare privind distragerea atenției**

Această camera a fost creata pentru a crește conștientizarea unor situații din trafic, atunci când este utilizată corect. În cazul în care camera nu este utilizată corespunzător, puteți fi distrași de către ecran, ceea ce poate conduce la un accident ce se poate solda cu răni serioase sau chiar cu decesul unor persoane. Nu încercați să accesați informațiile înregistrate sau să modificați setările camerei în timp ce conduceți. Informațiile stocate pe camera auto DVR trebuie vizionate doar atunci când vehiculul staționează și este parcat regulamentar conform legislației în vigoare. Setările camerei auto DVR pot fi modificate doar atunci când vehiculul stationează și este parcat regulamentar conform legislației în vigoare. Mențineți în permanența o stare ridicată de atenție în ceea ce privește mediul înconjurător, nu rămâneți blocat cu privirea în ecran, încercați să nu fiți distrași de ecran. Dacă vă concentrați atenția asupra ecranului nu veți observa la timp anumite obstacole sau pericole. Responsabilitatea modului în care utilizati camera vă aparține. Nu modificați setările și nu accesați funcții care necesită un timp mai lung de utilizare a camerei auto DVR in timpul condusului. Parcați mașina regulamentar înainte de a face acest gen de operațiuni. Redarea continutului video pe dispozitive cu ecran care sunt vizibile soferului este interzisă în unele state. Vă rugăm să respectați legea.

#### ■ **Avertizări privind instalarea camerei auto DVR**

Nu instalați camera într-un loc care obstrucționeaza vederea șoferului asupra drumului sau care interferează cu volanul, pedalele sau cu schimbătorul de viteze. Fixați cu atenție camera dacă o montați pe bord. Nu amplasați camera în fața sau deasupra oricărui airbag.

#### ■ **Avertizări privind bateria**

Majoritatea camerelor auto DVR folosesc baterii Litiu-ion. Dacă recomandările de mai jos nu sunt respectate, bateriile pot avea o durată de viață scurtată sau pot prezenta un risc de deteriorare a camerei de bord, incendiu, arsuri chimice, scurgeri de electroliți și / sau vătămări.

- Nu dezasamblați, nu modificați, nu reparați, nu perforați și nu deteriorați camerele DVR sau bateriile.
- Nu scoateți și nu încercați să scoateți bateria care nu poate fi înlocuită de utilizator.
- Nu expuneți camera auto DVR la foc, expolzie sau alte pericole.
- Nu expuneți camera auto DVR la ploaie sau apă.

#### ■ **Avertizări privind existența unui magnet**

Atât camera auto DVR cât și suportul de prindere pot conține magneți. În anumite circumstanțe magneții pot cauza interferențe cu anumite dispozitive medicale interne, incluzând aici stimulatoarele cardiace și pompele de insulină. Camerele și suporturile care conțin magneți trebuie sa fie ținuți la distanța de astfel de dispozitive medicale. Magneții pot provoca pagube unor dispozitive electronice, cum ar fi: hard-disk-urile de pe laptopuri, cărți de credit sau de membru. Aveți grijă când atunci când dispozitivele și suporturile care conțin magneți se află lângă dispozitive electronice sau carduri bancare de credit sau de membru.

#### ■ **Atenționări privind utilizarea**

Nerespectarea atenționărilor de mai jos poate provoca accidentări sau pagube materiale sau poate afecta funcționarea camerei auto DVR.

#### ■ **Atenționări privind bateria:**

- Nu expuneți camera auto DVR sau bateriile la ploaie, apă sau alte lichide.
- Nu expuneți camera auto DVR la o sursă de căldură sau într-o zonă cu temperatură ridicată, cum ar fi razele solare sau un loc nesupravegheat din vehicul. Pentru a nu se defecta, camera auto DVR nu trebuie lăsată în vehicul sau expusă direct razelor solare. O puteți ține în torpedo.
- Camera auto DVR trebuie să funcționeze în gama de temperatură prevăzută, și anume între 20° și 45°C (între -4° și 113°F).
- Dacă nu folosiți camera auto DVR pe o perioadă mai mare de timp, păstrați-o la temperaturi între 0° și 25°C (32 °F-77 °F).
- Nu folosiți un cablu de alimentare și/sau de date care nu este aprobat sau furnizat de Nextbase™.
- Contactați operatorul local pentru a elimina camera auto DVR/bateriile în conformitate cu legile și normele locale aplicabile.

#### ■ **Atenționări privind restricțiile legale privind utilizarea camerei DVR**

În anumite jurisdicții realizarea sau publicarea unor fotografii sau înregistrări video poate fi considerată ca fiind o încalcare a drepturilor la viață privată ale unei persoane. Este responsabilitatea fiecărui utilizator să cunoască și să respecte legislația în vigoare în orice localitate/ stat în care se află atunci când utilizează camera auto DVR.

Înregistrările video realizate cu camera auto DVR ar trebui sa fie doar pentru scop personal.

Publicarea înregistrărilor pe Internet sau prin orice altă metodă intră sub incidența legislației si a cerințelor privind datele cu caracter personal. O astfel de legislație privind protecția datelor cu caracter personal poate interzice utilizarea și difuzarea de către dumneavoastră a filmărilor realizate cu camera auto DVR sau poate impune restricții în privința acestora. Noi, vă recomandă să verificați legale cu consilierul dumneavoastră legal înainte de a difuza orice înregistrare realizată cu camera auto DVR.

În cazul în care camera auto DVR va fi utilizata în interiorul UK într-un mediu comercial, respectiv într-un camion, atunci regulile privind CCTV se aplica suplimentar celor privind protecția datelor cu caracter personal. Acest lucru înseamnă că trebuie să informați cu privire la activitatea de CCTV prin lipirea etichetei de atenționare, să nu realizați înregistrări cu sunet și să informați autoritațile cu privire la cei ce controlează datele colectate astfel.

În cazul în care utilizați camera într-un mediu comercial în afara UK vă rugăm sa verificați legislația care se aplică în locația unde vă aflați. Vă recomadăm să verificați legislația in vigoare înainte de a începe să utilizați o cameră auto DVR într-un mediu comercial.

#### ■ **Notificări Senzor G**

Senzorul G incorporat în camera auto DVR măsoara forța exercitată asupra sa, cu referire la forța G care este exercitată asupra noastră atunci când suntem staționați pe suprafața pamântului. Senzorul G se va declansa pentru a proteja orice înregistrare în curs de desfășurare dacă pragul de fortă stabilit în prealabil este depășit. Protecția oferită de senzorului G va fi afectată negativ dacă camera de bord NU este montată pe direcție verticală, respectiv cu obiectivul îndreptat către sau spre direcția de mers.

Informațiile despre forța G sunt obținute de la un senzor G nu sunt întotdeauna precise, deoarece pentru a furniza aceste date se utilizează metoda de eșantionare în timp. Precizia valorilor înregistrate şi furnizate de senzorul G depinde de accelerația de la momentul în care a fost prelevată proba.

Pragurile de declanșare a protecției video se bazează pe depășirea unei anumite valori între două probe succesive, în oricare dintre cele trei axe ale senzorului G. Dacă senzorul G de protecție nu declanșează automat în timpul unui eveniment, atunci trebuie apăsat butonul de protecție pentru a proteja fișierul. Protejarea fișierului poate fi facută prin intermediul funcției de redare a camerei auto DVR sau prin aplicatia MyNextbase Connect™ pentru modelele cu Wi-Fi.

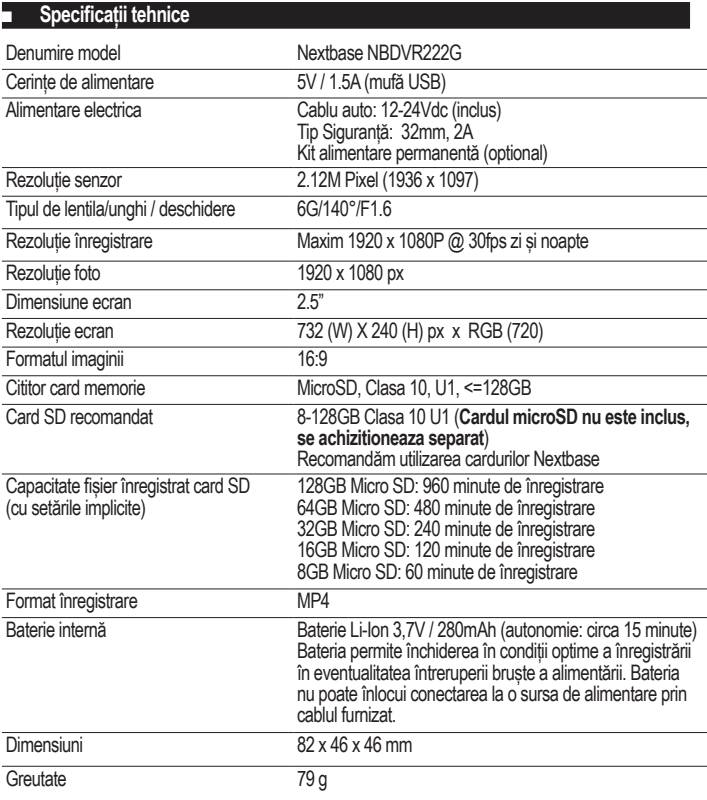

*Marca verbală și logourile Bluetooth™ sunt mărci înregistrate ale Bluetooth SIG.*

*Windows este marcă înregistrată a Microsoft Corporation în SUA și alte țări. Android este marcă înregistrată a Google Inc. în SUA și alte țări.*

*© 2015 Google Inc. Toate drepturile rezervate. Serviciul de cartografiere Google Maps™ este o marcă a Google Inc.* 

*Windows este o marcă înregistrată a Microsoft Corporation în SUA și alte țări.*

*iOS este marcă înregistrată a Cisco în SUA și alte țări.* 

*Wi-Fi® este o marcă înregistrată a Wi-Fi Alliance Corporation.*

*microSD™ și microSD logo sunt mărci ale SD-3C, LLC.*

*MyNextbase Player™, MyNextbase Cloud™ și Click&Go PRO™ sunt mărci înregistrate ale Portable Multimedia Ltd.*

#### ■ **Ce conține pachetul?**

Vă rugăm să verificați conținutul pachetului camerei Nextbase™.

Camera auto DVR Nextbase<sup>™</sup> 222G

Suporturile alimentate Click & Go: tip ventuză și tip adeziv

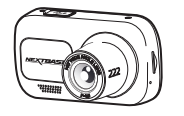

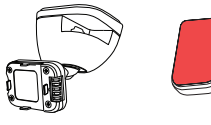

Camera auto DVR pentru filmarea drumului

Se poate opta pentru unul din cele două suporturi de montare.

Cablul de alimentare (4 m)

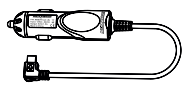

Încărcați camera auto DVR în mașină cu ajutorul adaptorului auto.

Conectați camera auto DVR la un calculator cu ajutorul cablului USB.

Montați și puneți repede camera auto DVR în funcțiune cu ajutorul Ghidului de utilizare rapidă.

Utilizați extractorul pentru a ascunde cablurile sub tapițeria mașinii.

Cablu USB

Ghidul de utilizare rapidă 222G

Extractor pentru tapiterie

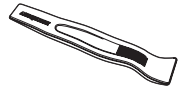

E posibil ca produsele să arate diferit față de cele ilustrate mai sus.

#### ■ **Caracteristicile produsului**

Felicitări pentru achiziționarea camerei auto DVR de la NEXTBASE. În acest capitol vom sublinia o serie de caracteristici disponibile cu acest produs.

■ **Capacitatea de înregistrare la calitate HD**

Camera realizează înregistrări clare la rezoluție 1080 pHD la 30 fps.

**Ecran tactil HD** 

Ecran de 2,5" luminos, clar, cu definiție înaltă, dotat cu tehnologie IPS pentru un unghi de vizualizare larg.

■ **Suportul magnetic alimentat Click & Go Pro**

Suportul magnetic Click & Go Pro pentru fixarea și îndepărtarea rapidă a camerei auto DVR cu o singură mână. Suportul se livreaza cu 2 variante de prindere: cu ventuză sau cu adeziv.

■ **Senzorul G/Protecția fișierelor**

În cazul unui accident, camera auto DVR va "proteia" automat înregistrarea, împiedicând suprascrierea fișierului. Această protecție poate fi activată și manual, prin apăsarea butonului Protecție (Protect).

Fișierele individuale pot fi "protejate" inclusiv la vizionarea lor în modul playback.

■ **Pornirea/oprirea automată.**

Camera auto DVR va porni și începe să înregistreze imediat ce este alimentată cu curent electric în conectorul de brichetă, atunci când se pune contactul. Camera auto DVR se va închide automat în momentul în care se ia contactul.

■ **Modul Parcare inteligentă**

Modul Parcare inteligentă declanșează automat înregistrarea atunci când este detectată mișcare, menținând vehiculul în siguranță pe perioada staționării.

■ **Microfon și difuzor încorporate**

Înregistrează și audio odată cu video.

■ **Serviciul Nextbase Cloud™**

Vizionați și distribuiți online clipurile video utilizând serviciul MyNextbase Cloud. Încărcați clipul video pe serverul Nextbase pentru a obține un link partajabil ce poate fi transmis către prieteni, asiguratori sau pe rețele de socializare. Încărcați înregistrările video în secțiunea de încărcare fișiere de pe site-ul Mynextbase.com. Fișierul încărcat va fi șters după 30 de zile, moment în care va expira și linkul către acesta.

■ **Accesoriile camerei auto DVR**

Puteți folosi camera auto DVR împreună cu o serie de accesorii Nextbase pentru a îmbunătăți calitatea înregistrărilor. A se consulta oferta completă de accesorii în manualul Nextbase dedicat accesoriilor, accesând nextbase.com.

#### Componente și butoane de comandă

Verificați dacă ați primit toate componentele camerei auto DVR.

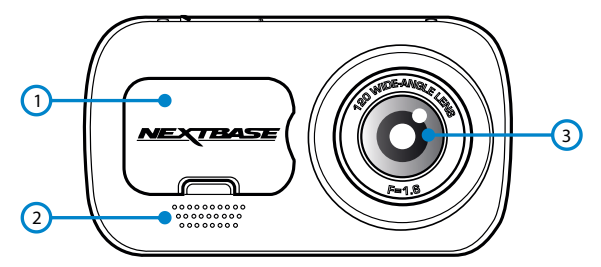

#### ■ **1. Capacul de protecție anti-praf**

Punctul de montare (sub capacul de protecție anti-praf)

#### ■ **2. Difuzor**

Integrat pentru a reda conținutul audio

#### ■ **3. Lentile**

Unghi larg de vizualizare 140º

#### ■ **4. Buton pornire/oprire**

Apăsați și mențineți apăsat acest buton timp de 2 secunde pentru a porni/opri camera auto DVR

#### ■ **5.Butonul Meniu (Menu)**

Apăsați butonul pentru a intra în meniul camerei.

#### ■ **6. Butonul Mod (Mode)**

Apăsați butonul pentru a selecta modul dorit: video/ foto/ redare

#### ■ **7. LED-uri**

Vedere din partea de sus: Albastru

- LED-ul indicator albastru se aprinde când se încarcă camera auto DVR. Vedere din partea de dedesubt a camerei: Roșu
- LED-ul indicator roșu stă permanent aprins când este în funcțiune camera auto DVR. Clipește intermitent în timpul înregistrării video.

#### ■ **8. Butonul de protecție**

Apăsați în timpul înregistrării pentru a proteja fișierul redat curent în caz de urgență.

#### ■ **9. Ecran**

Ecran de 2,5" cu rezoluție mare.

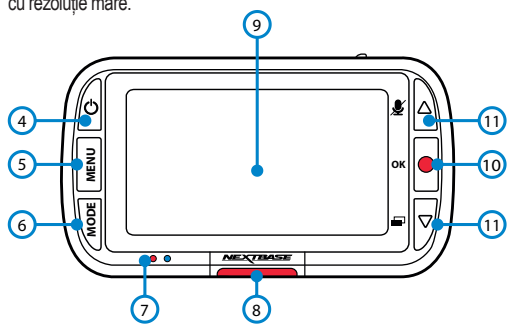

#### ■ **10. Înregistrare**

Mod video: Apăsați pentru a porni/opri înregistrarea Mod foto: Apăsați pentru a face fotografii În Menu: selectează OK

#### ■ **11. Butoane Sus/Jos**

În Menu: Utilizați butoanele pentru a naviga în meniul camerei. Mod video: Butonul Sus ativează/ dezactivează înregistrarea audio. Butonul Jos activează/ dezactivează ecranul Mod redare: Derulați printre fișierele video sau printre poze.

#### ■ **12. Capacul USB**

Mufă USB (sub capacul de protecție anti-praf)

#### ■ **13. Butonul Reset (Resetare)**

Apăsați acest buton pentru a forța o repornire imediată a camerei auto DVR.

#### 14. Slot card microSD

Aici se inserează cardul de memorie microSD, cu contactele aurii orientate spre partea posterioară a aparatului.

#### ■ **15. Microfon**

Microfon integrat pentru înregistrare audio.

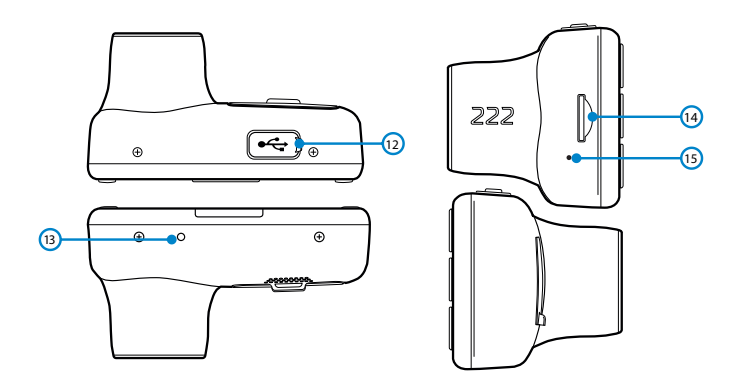

#### **Instalarea camerei auto DVR**

Respectați instrucțiunile de mai jos înainte de instalarea camerei pentru prima dată. În caz de utilizare zilnică, scoateți camera din suport în funcție de nevoi.

#### ■ **1. Inserați cardul de memorie**

Inserați un card de memorie MicroSD (Clasa 10, minimum 48/Mbps) în aparat, având grijă să respectați marcajele de sens (contactele aurii orientate spre ecranul LCD al aparatului).

Împingeți cardul de memorie până când se fixează.

- *Notă: Folosiți marginea unei monede mici (sau un obiect similar) pentru a împinge cardul de memorie, dacă e cazul. După ce s-a fixat, împingerea cardului mai adânc spre interior va determina ieșirea acestuia din locaș.*
	- *Pentru a obține cele mai bune rezultate, recomandăm utilizarea camerei auto DVR cu card microSD Nextbase.*
	- *Cardul de memorie se poate defecta dacă-l scoateți sau îl inserați atunci când aparatul este în funcțiune.*

#### ■ **2. Îndepărtați capacul de protecție anti-praf.**

Scoateți capacul de protecție anti-praf aflat în partea de sus a aparatului pentru a ajunge la punctul de montare.

Pentru a-l scoate, împingeți capacul spre partea din față a camerei, opusă ecranului.

#### Notă:

*- În cazul în care camera auto DVR nu este utilizată pentru o perioadă mai mare de timp, montați la loc capacul de praf pentru a proteja componentele de praf sau alți contaminanți.*

#### ■ **3. Atașați suportul de montare la cameră**

Puneți suportul de montare în spațiul de sub capacul anti-praf de la camera auto DVR. Magneții din suport nu vor permite camerei auto DVR să se desprindă din suport. A se vedea pagina **20** pentru mai multe informații privind schimbarea suporturilor de montare.

#### ■ **4. Conectați cablul de alimentare**

Conectați adaptorul auto la conectorul mini-USB al camerei. Nu conectați cablul USB furnizat în suportul de montare.

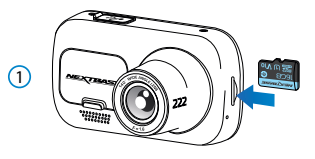

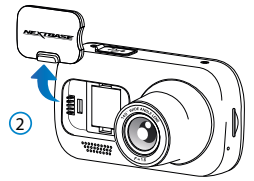

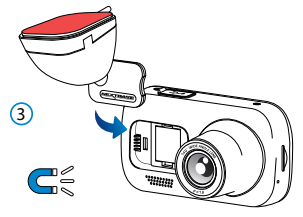

#### ■ **5. Introduceți adaptorul auto în bricheta de 12-24 Vcc a mașinii.**

Camera auto DVR va porni automat și va începe înregistrarea odată ce energia va fi disponibilă. de regulă, odată ce contactul a fost pornit.

De asemenea, puteți achiziționa și monta un kit de alimentare permanentă. Acesta conectează camera auto DVR direct la cutia de sigurante a vehiculului pentru a o alimenta, lăsând priza de 12 Vdc disponibilă pentru încărcarea telefonului sau a altor dispozitive. Kit-ul de alimentare permanentă include convertorul de la 12-24Vdc la 5Vdc si circuitul de protecție a bateriei.

Poziționați cablul de alimentare în jurul parbrizului plecând de la cameră către priza de 12-24 VDC, asigurându-vă că vederea nu este obstrucționată, respectiv cablul nu este o distragere. Folosiți extractorul inclus (jos, stânga) pentru a desface mai ușor căptușeala vehiculului dumneavoastră pentru a stoca/ ascunde cablul.

Consultați pagina 18 Poziționarea camerei auto DVR" pentru a afla mai multe detalii.

Notă: - *NU încercați să îndepărtați capătul adaptorului de brichetă auto pentru a conecta camera direct la o sursă de alimentare de 12V. Camera s-ar putea defecta.*

Extractor pentru tapițerie (livrat împreună cu camera auto DVR)

#### ■ **6. Îndepărtați folia de protecție adezivă**

Desfaceți folia roșie de pe suprafața adezivă. Suportul este gata de montare pe parbriz.

#### ■ **7. Îndreptați camera auto DVR**

Asigurați-vă că aveți camera auto în poziție orizontală și orientată direct pe parbriz.

Asigurați-vă că obiectele vizibile pe ecranul camerei auto DVR sunt încadrate corespunzător și ajustați după cum este necesar.

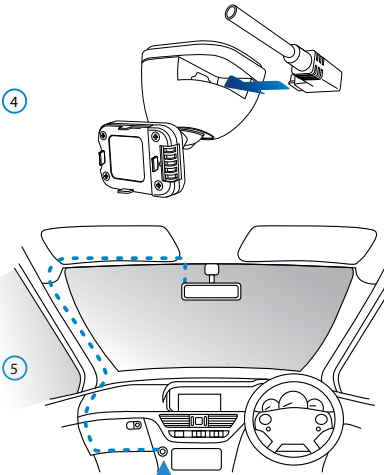

 $\frac{C_1}{C_2}$  12-24V dc

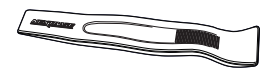

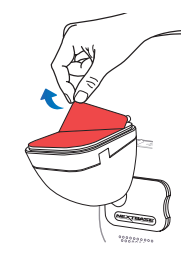

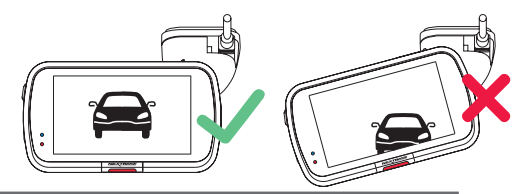

#### ■ **8. Atașați camera auto DVR pe parbriz**

Dacă sunteți multumit de poziționarea și orientarea camerei auto DVR, fixați ferm suportul pe parbriz.

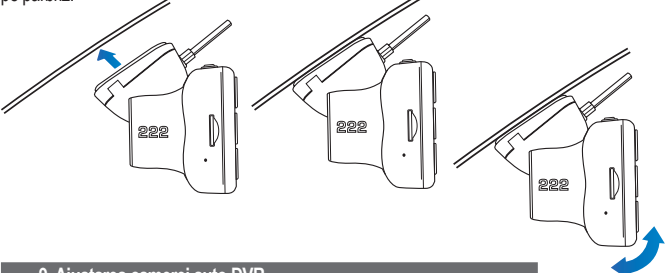

#### ■ **9. Ajustarea camerei auto DVR**

Cu suportul montat pe parbriz, verificați dacă obiectele apar pe ecranul camerei pe orizontală și faceți corecțiile necesare. Drumul înainte trebuie să apară în centrul imaginii, în treimea centrală a ecranului.

Dacă îndreptați camera mai mult spre cer, e posibil ca drumul înainte să apară mai întunecat. Verificați dacă vederea înainte este clară pe ecranul camerei auto DVR. Nu încercați să reglați camera în timpul conducerii.

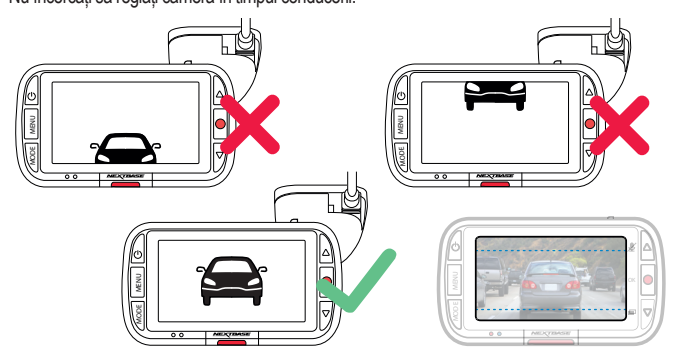

Vă rugăm să citiți și să urmați instrucțiunile de mai jos pentru funcționarea în siguranță a camerei auto DVR în vehicul.

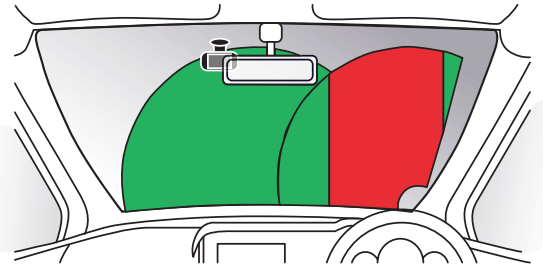

Înainte de utilizarea camerei auto DVR, consultați legislația națională din statul în care conduceți. În unele țări, legea interzice montarea de dispozitive pe parbrizul vehiculelor motorizate.

ȚINE DE RESPONSABILITATEA UTILIZATORULUI SĂ SE ASIGURE CĂ FOLOSEȘTE CAMERA AUTO DVR CONFORM LEGILOR ȘI NORMELOR LOCALE APLICABILE.

Montați camera auto DVR Nextbase™ astfel încât vederea șoferului să nu fie obstrucționată. Nextbase nu-și asumă nicio responsabilitate pentru amenzi, penalități sau daune care pot apărea ca urmare a nerespectării unei legi sau norme naționale sau regionale referitoare la utilizarea camerei auto DVR achiziționate.

În conformitate cu instrucțiunile de instalare, se recomandă poziționarea camerei auto DVR în așa fel încât să nu împiedice vederea șoferului, de preferință pe partea pasagerului și în spatele oglinzii retrovizoare. Cu toate acestea, camera auto DVR ar trebui instalată astfel încât să nu intre semnificativ în interiorul zonei permise. O intruziune de 40 mm în zona indicată cu verde este maximul permis de legislația britanică.

#### ■ **Instalarea (ascunderea) cablului auto**

Montați cablul astfel încât să nu obstrucționeze vederea în oglinda retrovizoare. Atunci când ascundeți cablul asigurați-vă că nu există niciun fel de blocaj. Dacă este necesar utilizați extractorul furnizat pentru a desprinde tapițeria (vezi foto).

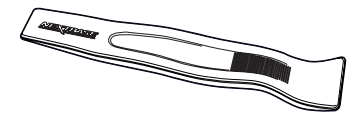

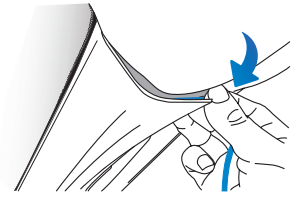

#### **Note privind pozitionarea camerei auto DVR**

- - NU montați camera direct în fața conducătorului auto, așa cum s-a indicat mai sus.
- - La instalare, camera trebuie să fie bine fixată de parbriz, iar cablul de alimentare să fie ascuns, pe cât posibil
- - Cablul de alimentare trebuie astfel ascuns pentru a nu deranja șoferul în timpul conducerii și a nu se încurca în volan, pedale sau schimbătorul de viteze.
- - Pozitionarea camerei auto DVR nu trebuie să încurce în nici un fel declansarea airbag-urilor sau să obstrucționeze folosirea vreunei oglinzi.
- Înainte de fixarea camerei, curătați parbrizul în locul de montare și umeziți ventuza de fixare pentru a asigura o aderență mai bună între suport și parbriz.
- - NU operați camera auto DVR în timp ce conduceți. Tehnologia de pornire/oprire automată încorporată elimină nevoia acționării comenzilor aparatului în timpul conducerii.
- - Reglați camera auto DVR sau vizionați filmări/fotografii doar după ce ați oprit vehiculul.
- - După încheierea CONFIGURĂRII inițiale a camerei, setați modul de economisire a ecranului pe ON sau pe SPEED DISPLAY (pentru a indica doar viteza de deplasare). Setarea pe ON permite ecranului să se închidă la 30 de secunde de la pornirea vehiculului și să se mențină închis pe perioada conducerii pentru a evita astfel orice distragere a atenției.

#### ■ **Accesorii**

Pentru camera dumneavoastră Nextbase™ puteți achiziționa mai multe accesorii, printre care kitul de alimentare permanentă și filtrul de polarizare. Aceste accesorii pot influența poziționarea camerei de bord.

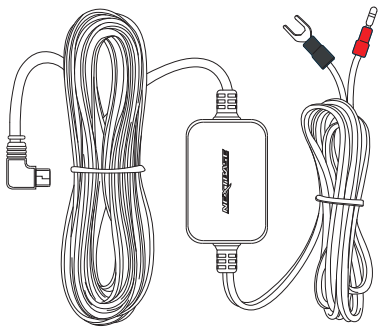

#### **Fixarea suportului de montare**

Pentru a fixa suportul camerei pe suportul adeziv, aliniați clemele de fixare cu orificiile de pe suportul adeziv, apoi trageți ferm spre dreapta până când auziți un clic. Pentru a scoate parte de sus, procedați în ordine inversă trăgând spre stânga până când puteți scoate suportul de pe clemele de fixare.

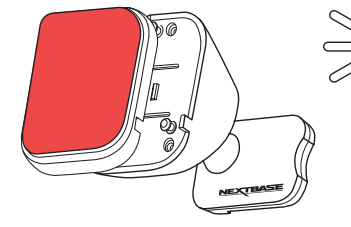

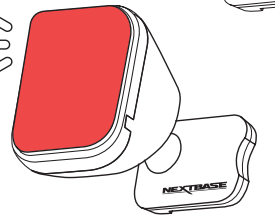

Curățați parbrizul cu o cârpă uscată/curată pentru a asigura aderență între sticlă și suport. Aveți grijă ca, după montare, camera auto DVR să nu obstrucționeze vederea înainte a șoferului.

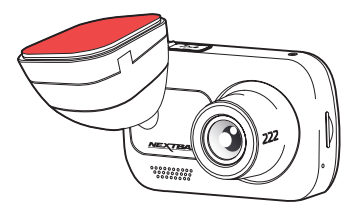

#### ■ **Scoaterea suportului adeziv**

Dacă doriți să îndepărtați suportul adeziv de pe parbriz, folosiți apă caldă cu săpun sau o soluție pe bază de alcool pentru a îndepărta reziduurile de adeziv rămase și pentru a lăsa parbrizul curat. Cu cât rămân mai mult pe parbriz, cu atât vor fi mai greu de curățat.

Dacă nu reușiți cu soluția pe bază de apă caldă sau alcool, puteți răzui adezivul cu o lamă mică. În acest caz, protejați-vă degetele și folosiți partea plată a lamei pe suprafața sticlei pentru a evita zgârierea acesteia.

#### ■ **Punerea în funcțiune pentru prima dată**

Înainte de a putea folosi pentru prima dată camera auto DVR, este esential ca aceasta să fie încărcată complet. Conectați camera auto DVR prin portul USB la o sursă de alimentare casnică, cum ar fi un computer sau o priză USB pentru aproximativ 2 ore.

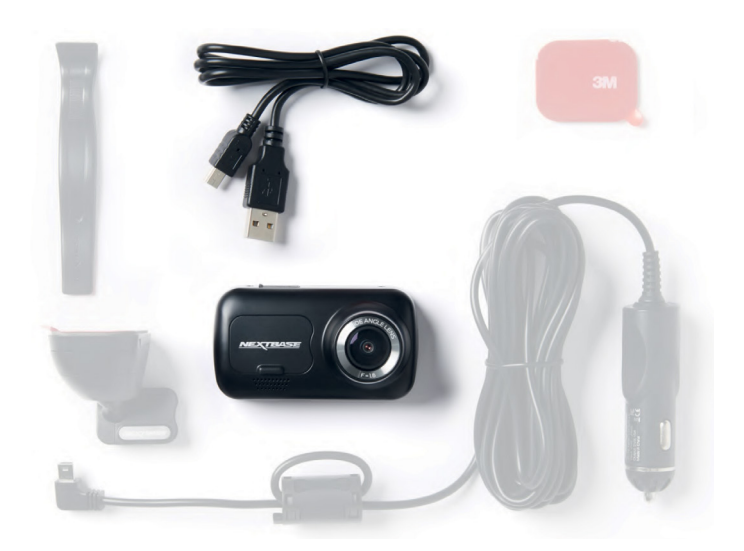

Meniul First Time Use ("Punere în funcțiune pentru prima dată") permite configurarea camerei auto DVR cât mai rapid și simplu cu putință.

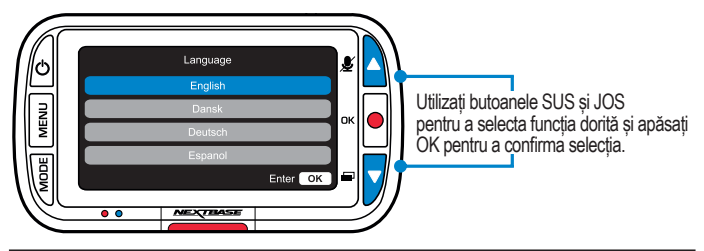

Acest meniu se afișează atunci când:

- 1. Puneți camera auto DVR în funcțiune pentru prima dată.
- 2. Firmware-ul camerei auto DVR a fost actualizat, iar opțiunea 'Keep User Settings ("Păstrare setări utilizator") a fost setată pe OPRIT. Dacă este setată pe ON, camera auto DVR va porni în mod normal, cu setările păstrate intacte.
- 3. După reconfigurarea setărilor camerei, din opțiunea Defaults Settings ("Setări implicite") în meniul Setup.

Urmați instrucțiunile de pe ecran pentru a selecta ora, data, limba, țara și unitățile de măsură pentru viteză.

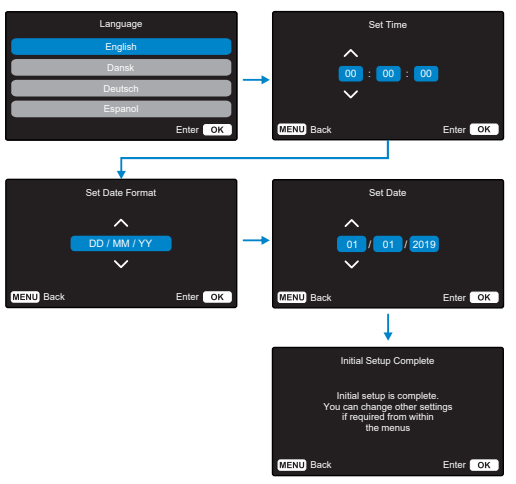

- Notă: *Setările pe care le faceți în meniul First Time Use pot fi oricând modificate ulterior.*
- Notă: *Folosiți butoanele SUS și JOS pentru a selecta funcția dorită și apăsați OK pentru a confirma selecția.*

Apăsați butonul "Meniu" pentru a intra în sistemul "Meniu video" al Dash Cam.

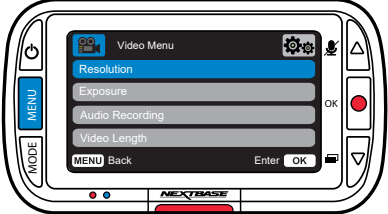

Setările implicite au fost selectate cu atenție pentru a vă permite să utilizați Camera fără a fi nevoie să modificați setările. Cu toate acestea, dacă doriți să modificați o setare, vă rugăm să procedati ca mai jos:

- Utilizați butoanele sus și jos pentru a evidenția funcția pe care doriți să o modificați și apăsați butonul OK pentru a intra în submeniul setări.
- Odată ajuns în submeniu, utilizați butoanele sus și jos pentru a evidenția setarea dorită și apoi apăsați OK pentru a confirma selecția și a reveni la meniul video. - Apăsați butonul MENU de două ori pentru a reveni la modul video.

Notă:

- Meniurile nu sunt accesibile în timp ce Camera înregistrează.
- În meniul Setup, care este accesat apăsând butonul MENU de două ori, există o opțiune "Setări implicite" care vă permite să resetați Camera la valorile implicite din fabrică, dacă este nevoie.

#### ■ **Optiuni - Meniu Video**

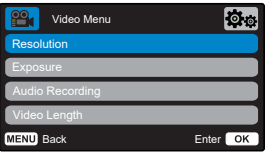

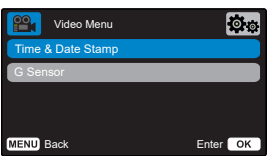

#### **1. Rezoluţie**

Schimbați rezoluția de înregistrare a Camerei Opțiuni: **1080P (Implicit)**, 720P, 720P @ 60FPS

**2. Expunere** Reglați nivelul de expunere in functie de iluminare. Opțiuni: de la -6 la +6 **Implicit: 0**

**3. Inregistrare audio** Porniți / opriți microfonul pentru înregistrarea video. Opțiuni: **Activat (Implicit)** și Dezactivat

**4. Lungimea videoclipului** Setați lungimea fișierelor video înregistrate individuale. Camera va continua înregistrarea, completând cardul de memorie. Opțiuni: **1 min. (Implicit)**, 2 min., 3 min.

Când cardul de memorie se umple, cel mai vechi fișier neprotejat va fi șters automat pentru a crea spațiu pentru o înregistrare nouă.

Notă: Fișierele protejate nu vor fi suprascrise. Dacă SD Cardul se umple cu fisiere protejate, vi se va solicita ștergerea / formatarea cardului SD.

#### **5. Ștampila de dată și oră**

Activați/dezactivați ora și data afișate în partea de jos a ecranului pentru fișierele înregistrate. Opțiuni: **Activat (Implicit)** și Dezactivat

#### **6. Senzor G**

Opriți/reglați sensibilitatea senzorului G intern. Opțiuni: Off, Low, **Medium (Implicit)**, High. Senzorul G detectează fortele care vor protejați înregistrarea curentă în caz de coliziune. Cu cât este mai mare sensibilitatea senzorului G, cu atât va fi nevoie de mai puțină forță pentru a declanșa protejarea automata a fișierului înregistrat în acel moment. Notă: *Dacă aveți o mașină cu suspensie fermă, ajustați sensibilitatea la nivel scăzut (LOW). La fel, dacă aveți o suspensie moale ajustați sensibilitatea la nivel înalt (HIGH).*

**Apăsați din nou butonul "Menu"**  când vă aflati în "Video Menu" pentru a intra în "Setup Menu"

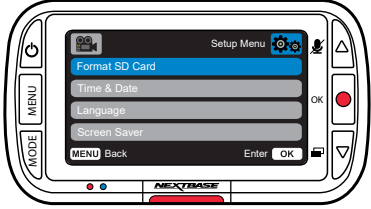

#### ■ **Optiuni - Meniu Setup**

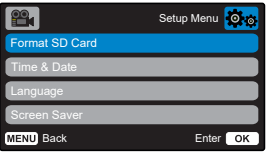

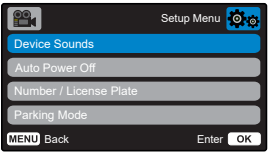

**1. Formatarea cardului SD**

Formatați cardul SD introdus. Tot conținutul cardului se va sterge.

- Notă: *Pentru performanțe stabile, se recomandă să formatați cardul de memorie la fiecare 2-3 săptămâni. Ar trebui să faceți acest lucru numai după ce ați făcut backup orice fișiere de pe card pe care doriți să le păstrați.*
- **2. Reglare ora si data (Time & Date)** Reglați data / ora, după cum este necesar, utilizând butonul OK pentru a comuta între câmpuri și utilizați butoanele sus și jos pentru a seta valorile. Apăsați MENU pentru a ieși și a reveni la meniul de configurare.
- **3. Limba**

Selectați limba preferată. Opțiuni: engleză, daneză, germană, spaniolă, franceză, italiană, olandeză, norvegiană, finlandeză, suedeză. Implicit: urmărește prima dvs. selecție de utilizare

**4. Screen Saver**

Activați funcția de protecție a ecranului pentru a închide ecranul după 30 de secunde de inactivitate. Apăsați orice buton pentru a reactiva ecranul. Opțiuni: On si Off Implicit: Off

#### **5. Device Sounds**

Porniți / dezactivați bipul care sună atunci când este apăsat un buton. Sunetul de pornire NU este dezactivat. Opțiuni: Activat și Dezactivat Implicit: Activat

#### **6**. **Oprire automată**

Reglați durata înregistrărilor după oprirea automată. Aceasta funcție este utilizată pentru a continua înregistrarea în cazul în care intervine o pierdere bruscă a energiei în vehicul. Opțiuni: 10 secunde, 1 minut, 2 minute Implicit: 10 secunde

#### **7**. **Numărul de înmatriculare**

Introduceți numărul de înmatriculare al vehiculului dumneavoastră pentru a fi afișat pe fișierele video înregistrate. Folosiți butonul OK pentru a comuta între câmpuri și butoanele sus și jos pentru a seta valori.<br>8 Modul par

#### **8**. **Modul parcare**

Când modul de parcare a fost activat camera auto intră în modul standby automat când alimentarea a fost oprită (de obicei când scoateți cheia de contact). De asemenea, camera va intra în modul standby și atunci când pentru o perioadă de timp de 5 minute nu detectează mișcare. Dacă camera auto detectează mișcarea fizică a vehiculului, aceasta va porni automat și va înregistrara un videoclip protejat de 30 de secunde.

Dacă după această perioadă camera nu detectează nicio mișcare fizică, atunci aceasta va reveni la modul standby. Dacă mișcarea fizică continuă atunci camera va continua să înregistreze normal. Optiuni: Pornit și Oprit Implicit: Oprit

#### **9**. **Istoricul Înregistrărilor (Recording History)**

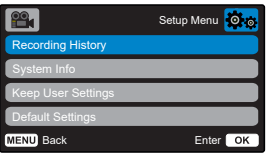

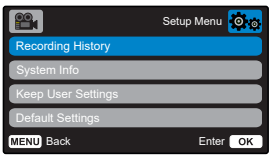

În unele țări este limitată prin lege cantitatea de fișie-

re video pe care le poate conține o cameră video auto. Setarea implicită este '**Maximum**', adică fără limitări privind numărul de filmări înregistrate și salvate în camera auto.

Dacă selectați '**Minimum**', vi se va cere mai întâi să formatați cardul microSD.

Prin formatare se pierde orice conținut, așadar formatați cardul după ce descărcați fișierele pe care doriți să le păstrați. Dacă alegeți să nu formatați, nu se întâmplă nimic, iar funcția nu se activează. După formatarea cardului microSD, durata înregistrării va fi setată automat la 1 minut. Acum, camera auto DVR nu poate salva decât 4 fișiere neprotejate în orice moment dat. Orice nou fișier va suprascrie o filmare mai veche astfel încât numărul de fișiere salvate să nu depășească 4.

Dat fiind că fișierele protejate/parolate (de exemplu filmările incidentelor) nu pot fi suprascrise, acestea nu intră în calculul limitei de 4 fișiere, fiind stocate separat la capacitatea cardul microSD.

La activarea opțiunii Recording History (Istoricul Înregistrărilor) se dezactivează Time Lapse. Opțiuni: Maximum și Minimum Implicit: Maximum

#### **10**. **Informații sistem**

Găsiți informatii despre modelul camerei auto, starea bateriei, versiunea de firmware și despre cardul SD. Această informație acoperă mai multe ecrane (pagini), apăsați OK pentru a derula după cum este necesar.

#### **11**. **Păstrați setările utilizatorului**

Activați acestă opțiune pentru a vă păstra setările individuale în timpul procesului de actualizare a camerei auto DVR. Dacă doriti revenirea la setările implicite selectați Oprit înainte de a realiza actualizarea camerei. Opțiuni: Pornit și Oprit Setare implicită: Oprit

#### **12**. **Setări implicite**

Se folosește pentru revenirea la setările din fabrică. Înregistrările nu vor fi afectate.

#### ■ **Modul Video**

Mai jos sunt explicate diversele informații afișate pe ecran atunci când camera funcționează în modul Video. O parte din pictograme se vor afișa doar dacă este selectată funcția corespunzătoare din meniul Video, așa cum sunt descrise mai jos.

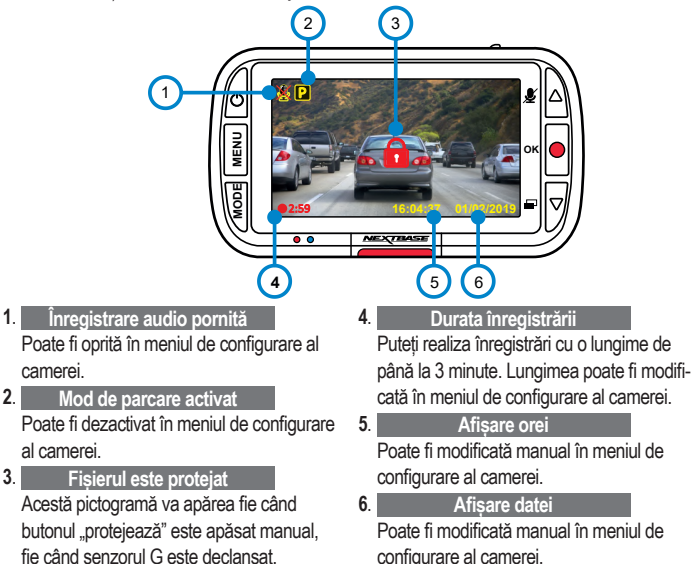

#### ■ **Modul Foto**

Imaginea alaturata explică diferitele informații afișate pe ecran atunci când camera auto este în modul Foto. Atunci când camera spate este atașată se realizează automat 2 fotografii, câte una pentru fiecare cameră.

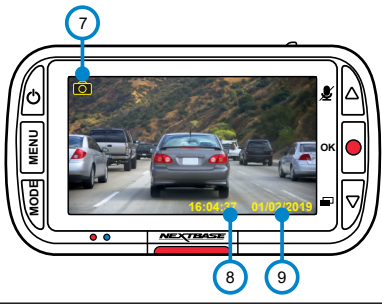

**7**. **Mod Foto**

Apăsați butonul "Mode" pentru a comuta între modurile video, foto și redare.

**8**. **Afișare orei**

Poate fi modificată manual în meniul de configurare al camerei.

**9**. **Afișare datei**

Poate fi modificată manual în meniul de configurare al camerei.

#### ■ **Modul Redare**

Imaginea de mai jos explică diferitele informații afișate pe ecran atunci când camera auto este în modul Redare.

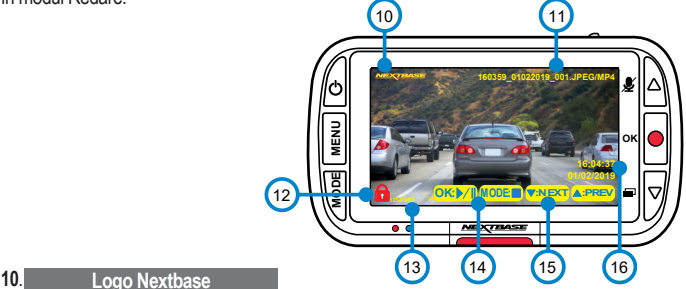

Afisează pe înregistrări logo-ul Nextbase

**11**. **Nume de fișier**

Fotografiile sunt salvate în format JPEG. Videoclipurile sunt salvate în format .MP4.

**12**. **Pictograma fișierului protejat**

Fișierul poate fi protejat / neprotejat apăsând butonul Meniu în timp ce vizualizați fișierele în modul redare

**13**. **Informații afișate**

Numărul de înmatriculare, modelul camerei auto, ora și data. Acestea pot fi activate / dezactivate din meniuri.

**14**. **Opțiuni de redare**

Apăsați înregistrare pentru Redare / Pauză. Apăsați Mode pentru a opri vizualizarea și a reveni la navigarea prin fișiere.

**15**. **Navigarea printre fișiere**

Apăsați butoanele din dreapta ecranului camerei pentru a derula printre fotografiile si videoclipuri stocate pe cardul SD.

**16**. **Afișare data/oră**

Data și ora pot fi modificate manual în meniul de configurare al camerei.

#### ■ **Meniuri - Mod Redare**

Dacă apăsați butonul **Menu** în timp ce derulați printre videoclipuri veți deschide **Meniul Redare** ce vă oferă opțiunea de a proteja, anula protecția sau șterge fișiere. Puteți utiliza butonul **Menu** ca buton de "înapoi".

#### **Cum ștergeți fișierele?**

Utilizând săgețile sus și jos, selectați "Ștergeți fișierele"

În pagina următoare, veți fi întrebat dacă doriți să ștergeți DOAR videoclipul / fotografia selectată sau dacă doriți să ștergeți toate fișierele (neprotejate).

După ce ați făcut selecția, vi se va cere să confirmați alegerea.

După ce confirmați alegerea, veți fi redirecționat înapoi la Modul Redare astfel veti putea continua să derulați printre videoclipuri și fotografii.

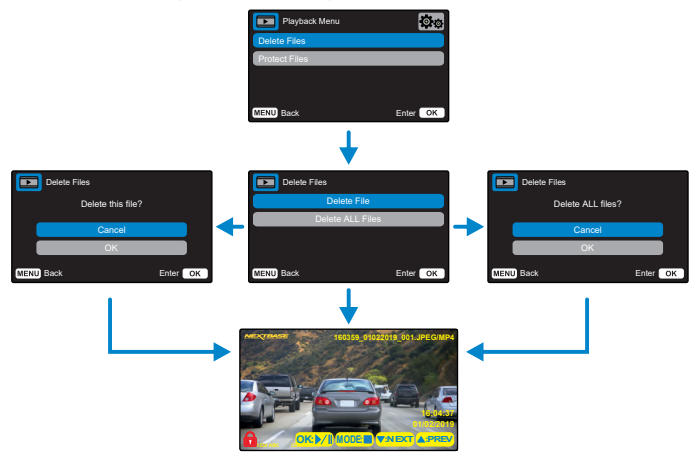

#### Cum protejați/anulați protecția unui fișie

Utilizând săgetile sus și jos, selectati "Protejare fișierele"

În ecranul următor, veți fi întrebat dacă doriți să protejați sau să anulați protecția pentru fișierul selectat.

Nu puteți proteja un fișier protejat deja. Această operațiune va avea ca efect întoarcerea în pagina de redare.

Atunci când operațiunea de protejare/anulare a protecție pentru un fișier este finalizată cu succes, pictograma cu lacăt roșu este afișata/scoasă din dreptul fișierului. Acest lucru va fi vizibil in ecranul de redare unde veți fi redirecționat imediat ce ați confirmat selecția. Pictograma Lacăt roșu va fi adăugată atunci când fișierul este protejat.

Pictograma Lacăt roșu va fi înlăturată atunci când protecția fișierulului este anulată. Fisierele protejate nu pot fi sterse. Anulați protecția pentru a le putea sterge.

#### ■ **MyNextbase Player - Software pentru redare**

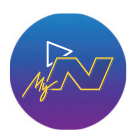

Vizionați, editați și partajați filmările dumneavoastră pe calculatorul personal utilizând cea mai recentă versiune software gratuită și ușor de utilizat pentru PC/Mac. Software-ul vă permite o analiză detaliată a deplasărilor dumneavoastră și vă furnizează inclusiv informații despre date și ore, viteză, locatia GPS și altele. Conectați camera auto prin USB (a se vedea sectiunea "Conectarea la calculator" de la pagina 35) sau folosiți un cititor de carduri microSD (încorporat sau extern). Atunci când conectați camera auto, dacă aplicația MyNextbase Player™ este deja pornită, vi se va cere să precizați dacă vreți să importați toate fișierele direct în biblioteca dumneavoastră.

MyNextbase Player poate fi descărcată gratuit la secțiunea Support and Downloads de pe pagina: www.nextbase.com.

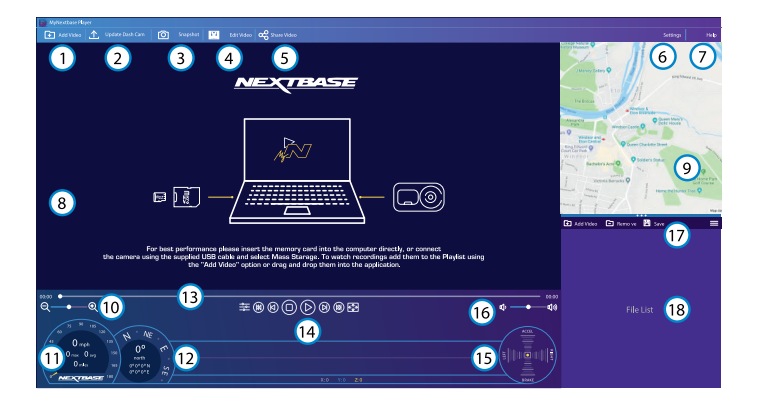

#### **1. Adăugare clipuri video (Add Video)**

Adăugați în listă fișierul pregătit pentru a fi vizionat, editat și partajat. Dați clic pentru a deschide utilitarul de căutare fișiere implicit. Camera auto/cardul microSD va fi afișat ca dispozitiv extern. După ce ați găsit fișierul căutat, selectați-l. Adăugarea fișierelor video în player se poate realiza și prin simpla tragere a acestora în ecranul aplicației.

#### **2. Actualizare cameră (Update Dash Cam)**

Puteți face actualizarea din MyNextbase Player. Rețineți că pentru acest lucru aveți nevoie de conexiune Internet pentru a putea descărca ultima versiunea de firmware. A se vedea pagina 37 pentru mai multe informații (Actualizare Firmware).

#### **3. Instantaneu (Snapshot)**

Apăsați butonul Instantaneu în timpul redării pentru a pune clipul video pe pauză. Puteți înainta cadru cu cadru folosind comenzile afișate dedesubtul barei de timp pentru redare sau tastele cu săgeată stânga/dreapta. Dați clic pe Salvare Imagine (Save Image) în căsuța de dialog pentru a salva imaginea în format PNG în dosarul dorit.

#### **4. Editare Clip video**

În procesul de montaj puteți alipi mai multe fișiere video, decupa clipuri, adăuga ecran cu note marginale și titluri și modifica setările de ieșire.

Aflați mai multe detalii pe pagina următoare (pag. 33).

#### **5. Partajare Clip video**

Vă permite să partajați fișierele video stocate în camera auto către firme de asigurări și pe rețelele de socializare. A se vedea pagina 35 pentru mai multe detalii privind aplicația MyNextbase Cloud™.

#### **6. Setări**

Deschide tabulatorul setări pentru MyNextbase Player. Printre opțiunile disponibile se numără: limbă, unități de viteză, actualizare software, furnizor hărți (Google Maps™ sau Open Street Maps), sfaturi privind conectarea, rapoarte de eroare și oferte speciale Nextbase™.

#### **7. Ajutor**

Deschide meniul Help pentru MyNextbase Connect. Printre opțiunile disponibile se numără: cum se folosește, verificarea actualizărilor, site-ul Nextbase™, asistență și suport, transmitere diagnostic, înregistrare cameră auto, date de contact, despre.

#### **8. Fereastra Redare**

Afișează înregistrările video care sunt redate în aplicația MyNextbase Connect.

#### **9. Mărire/micșorare imagine**

Mărește/micșorează fereastra în care este redat fișierul. Puteti folosi inclusiv rotita mouse-ului pentru a mări/micșora imaginea.

#### **10. Bara de timp video**

Indică statusul redării înregistrării. Puteți muta glisorul pe un punct anume de pe bara de timp.

#### **11. Butoanele de redare fișiere video**

Sunt comenzi folosite pentru redarea filmărilor. Includ comenzi precum: reglajul culorilor, fișierul următorul/precedent, cadrul următor/precedent, oprire redare, redare, pauză, vedere pe tot ecranul.

#### **12. Butoanele pentru sonor**

Reglează volumul sonor al fișierului video redat curent.

#### **13. Bara pentru gestiune fișiere**

Servește la adăugarea, eliminarea, salvarea și filtrarea înregistrărilor video din lista de fișiere.

#### **14. Lista de fișiere**

Afisează fisierele din biblioteca video, pregătite pentru redare și montaj. Lista poate fi filtrată în mai multe moduri, inclusiv în funcție de denumire, dată, rezoluție sau dacă este protejat sau nu.

#### ■ **MyNextbase Player - Editarea fișierelor video**

Pentru a edita fișiere video cu MyNextbase Player™, verificați mai întâi dacă fișierul pe care doriți să-l editați este redat în momentul respectiv în fereastra de redare. Puteți face această verificare dând dublu clic pe respectivul fișier în fereastra de afișare a listei de fișiere (File List). În timpul redării fișierului, dați clic pe butonul Editare (Edit) pentru a începe procedura de montaj video în 6 pași.

#### **1. Adăugarea de fișiere video (opțional)**

Primul pas vă permite să alipiți mai multe fișiere video. Fișierele pe care vreți să le alipiți trebuie să fie înregistrate la aceeași rezoluție. Clipul video va apărea în centrul ecranului, cu butoane pe fiecare parte pentru adăugarea mai multe înregistrări video de dinainte sau de după fișierul ales. Faceți clic pe oricare dintre aceste butoane pentru a deschide lista de fișiere din bibliotecă care pot fi adăugate. Odată adăugate, acestea vor apărea lângă fișierul video original.

Puteți schimba ordinea fișierelor video dând clic și trăgând de clipul video. Pentru a elimina un clip, treceți cursorul peste fișierul selectat pentru a se afișa opțiunea Stergere video (Remove Video). Dați clic pentru a șterge fișierul selectat.

Când sunteți multumit/ă de clipurile video selectate, faceți clic pe butonul Continuare (Continue) pentru a trece la pasul 2.

#### **2. Decuparea clipului video**

Prin decupare se scurtează clipul video selectat pentru a include doar incidentul sau evenimentul care vă interesează. În partea stângă a barei de timp pentru redare veți găsi un indicator verde care marchează începutul clipului dumneavoastră. În partea dreaptă a barei de timp pentru redare veți găsi un indicator roșu care marchează sfârșitul clipului dumneavoastră. Aceste indicatoare pot fi deplasate până la orice punct de pe bara de timp. Atunci când exportați fișierul, MyNextbase Player va genera un singur fișier video din filmările cuprinse între cele două indicatoare. Indicatorul alb indică statusul redării fișierului curent.

#### **3. Adnotarea clipului video (opțional)**

Dacă există un obiect sau un incident în clipul video pe care doriți să îl scoateți în evidență, prin adnotare puteți face acest lucru. Când adnotați un cadru, redarea fișierului se va opri la cadrul dorit, iar pe imagine apar toate adnotările făcute.

Redarea fișierului se reia după 4 secunde.

Pentru a începe să faceți adnotări, găsiți cadrul pe care doriți să-l evidențiați (folosind indicatorul alb și săgețile stânga/dreapta pentru a derula imaginile), apoi dați clic pe butonul Adăugare adnotare (Add Annotation) pentru a deschide ecranul adnotărilor.

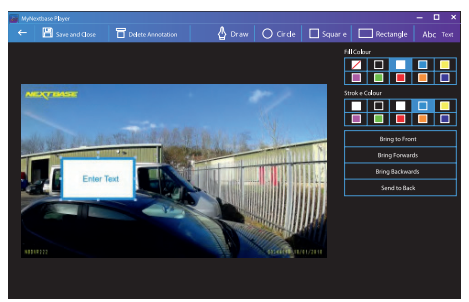

Fereastra de adnotare

În partea de sus a ecranului de adnotări veți găsi instrumentele de adnotare: Desenare (Draw), Cerc (Circle), Pătrat (Square), Dreptunghi (Rectangle) și Text. Dați clic pe oricare dintre acestea pentru a adăuga o adnotare editabilă la respectivul cadru.

Acest format/câmp de text poate fi mutat, redimensionat și rotit folosind mânerele afișate în lateralele și colțurile adnotării selectate.

Când ați încheiat adnotarea, dați clic pe Salvare și Închidere (Save and Close) pentru a reveni la ecranul Adăugare Adnotare (Add Annotation) în care mai pot fi adăugate adnotări. Când ați terminat de adăugat adnotări, apăsați Continuare (Continue) pentru a merge mai departe.

 **4. Adăugare ecran de titlu (opțional)** Puteți adăuga un ecran de titlu la clipul video. Titlul se va afișa timp de 4 secunde atunci când începeți redarea fișierului. Pentru a adăuga un titlu, dați clic în interiorul dreptunghiului alb și inserați titlul dorit. Apăsați Continue pentru a trece mai departe.

 **5. Setări ieșire (opțional)** Ultimul pas în procesul de editare vă permite să definiți calitatea fișierului dumneavoastră video și a datelor incluse.<br>Rezolutia video determină calitatea secventei video, prin urmare ea va fi configurată implicit pen-

tru a produce o calitate identică cu cea a fisierelor originale. Prin diminuarea rezoluției video se vor produce fișiere la o rezoluție mai mică, dar și de dimensiune mai mică, precum și o reducere a timpul necesar pentru a le produce.

Marcajele GPS, număr de înmatriculare, data și oră vor dispărea, la fel se va întâmpla și cu datele audio și GPS ale clipului video, dacă bifați căsuța corespunzătoare. Datele, odată șterse, nu mai pot fi reintroduse în clipul video editat. Fișierul original nu va fi afectat.

În final, puteți specifica numele fișierului creat și locația în care doriți să îl salvați. După ce ați ales parametrii de ieșire, dați clic pe butonul Confirmare (Confirm) pentru ca aplicația MyNextbase<br>Player să înceapă prelucrarea clipului video.

#### **6. Prelucrarea clipului video**

La pasul 6, MyNextbase Player va prelucra clipurile și montajele video și va genera un singur<br>fisier în locatia specificată. Acest proces poate dura ceva timp și va depinde de numărul și lunfișier în locația specificată. Acest proces poate dura ceva timp și va depinde de numărul și lun- gimea fișierelor video alipite, precum și de rezoluția video a acestora. După ce a fost prelucrat, clipul video va fi adăugat la lista de fișiere din MyNextbase Player™.

 **Partajarea clipurilor video** tajare Video (Share Video). Dacă ati selectat o destinatie (de exemplu, Facebook), pagina web dorită se va deschide în browser-ul dumneavoastră. Vi se va cere apoi să vă conectați la contul dumneavoastră. După ce v-ați conectat, browser-ul se va închide și se va afișa o fereastră care va indica progresul transferului. Când transferul fișierului este complet, va apărea opțiunea de vizualizare a fișierului transferat. Clipurile video pot fi încărcate inclusiv pe serverul Nextbase™; veți primi un link securizat prin e-mail pentru a vizualiza sau descărca clipul video. Acest link poate fi trimis inclusiv asiguratorului dumneavoastră, fără a mai fi astfel nevoit să încărcați un fișier video mare. Videoclipurile vor fi șterse automat la 30 de zile de la încărcare.

#### **Unele funcții, precum datele GPS, sunt disponibile doar la modelele selectate.**

#### ■ **MyNextbase Cloud™**

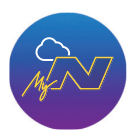

MyNextbase Cloud™ este un serviciu gratuit de partajare online a conținutului video cu ajutorul căruia puteți stoca în siguranță înregistrările video realizate cu camera auto.

Încărcați fișierul video în serverul Nextbase™ folosind funcția Share Video' din aplicația MyNextbase Player™ sau MyNextbase Connect™. Timpul de încărcare depinde de mărimea fișierului video. După ce ați încărcat fișierul video, veți primi pe e-mail un link securizat cu ajutorul căruia puteți viziona fișierul online și/sau îl puteți descărca în calculatorul/dispozitivul personal.

Puteți transmite și altor persoane acest link (inclusiv firmei de asigurare) pentru a viziona/descărca fișierul. Videoclipurile vor fi șterse automat după 30 de zile de la încărcare.

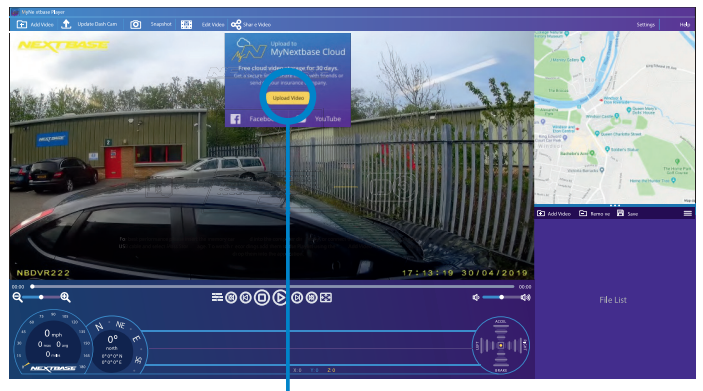

Selectați Share Video pentru a alege unde să încărcați fișierul video. Selectați Share with Nextbase pentru a încărca clipul video în MyNextbase Cloud, apoi deschideți fereastra de încărcare.

Veți primi instrucțiunile de încărcare a fișierului în fereastra de încărcare (upload). După încărcare vi se va cere să inserati adresa de e-mail personală.

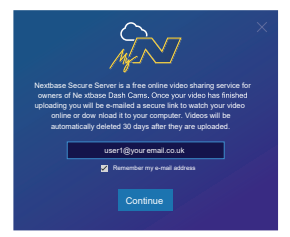

Aveți posibilitatea de a proteja fișierul prin parolă.

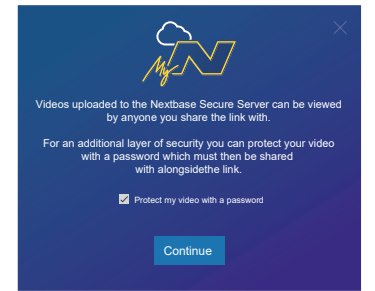

După ce ați stabilit configurația clipului video începe încărcarea. Timpul de încărcare depinde de mărimea fișierului video și de viteza conexiunii Internet.

După finalizarea transferului, veți primi un link cu adresa web unică către clipul video găzdui pe serverul Nextbase.

Puteți transmite și altor persoane acest link (inclusiv firmei de asigurare) pentru a viziona/descărca fișierul. Dacă vedeți acest fişier pentru prima dată online, e posibil să apară următorul mesaj: "This video was uploaded very recently, it may take up to half an hour to generate the online preview however your video can be downloaded immediately." Este normal, iar previzualizarea va fi posibilă în jumătate de oră.

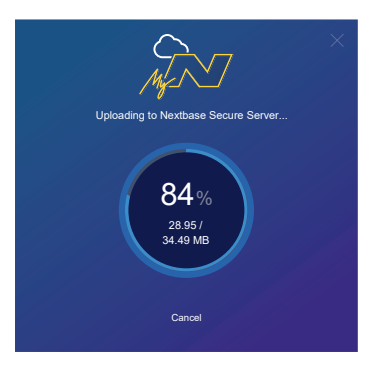

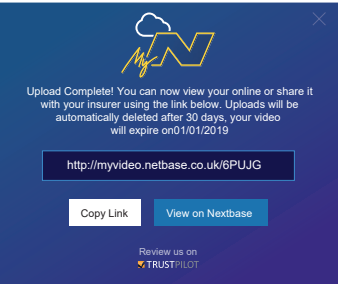

#### ■ **Conectarea la calculator**

Conectați camera auto la un calculator folosind cablul USB și portul  $\Box$ 

Nu conectați cablul USB furnizat în suportul de montare.

Conectarea va declanșa automat afișarea de către cameră a celor trei opțiuni descrise mai jos: 'Access Files', 'Power On' și 'Update Firmware'. Puteți găsi date despre actualizarea pe pagina următoare.

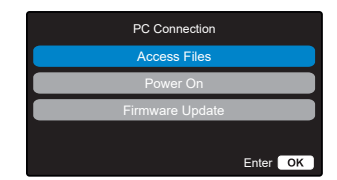

#### **Access Files (Windows)**

Dacă se alege Access Files, camera auto DVR va prelua funcția unui cititor de carduri de memorie SD pentru calculatorul dumneavoastră. Pe calculator va apărea o partiție suplimentară și veți avea posibilitatea de a naviga prin cardul microSD și de a vizualiza/gestiona fișierele stocate. Veți putea viziona fișierele folosind MyNextbase Player™, o aplicație informatică de editare și partajare care poate fi descărcată gratuit de pe www.nextbase.com. Camera auto este un dispozitiv de tip "read-only" prin urmare nu se pot adăuga fișiere pe cardul microSD.

#### **Access Files (Mac)**

Dacă se alege funcția Access Files, camera auto DVR va prelua funcția unui cititor de carduri de memorie SD pentru calculatorul dumneavoastră MAC. Pe calculatorul MAC apare pictograma sub formă de disc pentru cablu USB extern Nextbase și veți avea posibilitatea de a vizualiza și/sau gestiona fișierele stocate pe aceasta. Veți putea viziona fișierele folosind MyNextbase Player™, o aplicație informatică de editare și partajare care poate fi descărcată gratuit de pe www.nextbase.com.

- În modul Access Files, camera auto DVR este un dispozitiv de tip ..read-only", prin urmare nu se pot adăuga fișiere pe cardul microSD. În cazul în care camera auto este conectată la un calculator care funcționează cu sistem Windows sau Mac, se va afișa o fereastră pe ecranul camerei cu următorul mesaj: "Folosește MyNextbase Player pentru a revizui, edita, salva și partaja înregistrări" (Use MyNextbase Player to review, edit, save, and share recordings).

#### **Power On (Windows & Mac)**

Dacă se alege Power On, camera auto DVR va activa toate funcțiile disponibile, printre care încărcarea bateriei interne. O încărcare completă durează aprox. 2 ore.

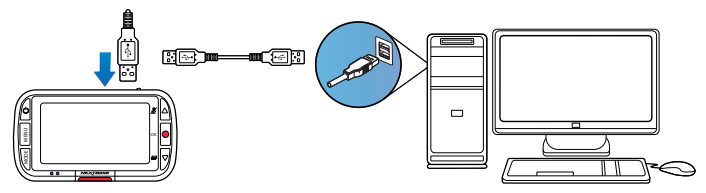

Opriți camera auto DVR înainte de a o deconecta de la calculator.

#### **Date privind actualizarea firmware**

Funcționarea de bază a camerei auto DVR este controlată de firmware. În cazul în care camera nu funcționează corect, e posibil să aibă nevoie de o actualizare.

Use 'MyNextbase Player' to update your Dash Cam Firmware, by selecting "Undate Dash Cam".

Se pot face actualizări inclusiv pentru remedierea erorilor informatice și îmbunătătirea modului general de funcționare a camerei auto DVR. Pe scurt, actualizările camerei auto sunt importante pentru a fi siguri că aceasta funcționează la capacitate maximă.

#### **Cum puteți verifica versiunea de firmware curentă:**

Din meniul Configurare, selectați System Info. Aici veți găsi informații despre camera auto DVR, inclusiv versiunea de firmware curentă (adică R05.3)

#### **Cm puteți face actualizările**

Puteți actualiza firmware-ul camerei auto în mai multe moduri:

- Conectați cardul microSD al camerei la un calculator sau dispozitiv Mac folosind un cititor de carduri. Se va deschide un manager de fișiere care vă va afișa conținutul cardului. Mergeți la sectiunea Suport&Downloads. de pe pagina nextbase.com și descărcați cea mai recentă versiune de firmware (adică R05.4). Veți obține un fișier cu extensia ".bin". Trageți acest fișier pentru a-l copia pe cardul microSD

Scoateți cardul microSD și inserați-l la loc în cameră. La deschiderea camerei va porni automat și actualizarea cardului microSD. În timpul actualizării, indicatorul Led roșu din partea stângă a ecranului clipește intermitent. După încheierea actualizării, camera auto va reporni automat.

- Dacă aveți calculator, puteți face actualizările camerei folosind funcția Update Dash Cam' din aplicația MyNextbase Player™. Această funcție nu este compatibilă cu sistemul de operare Mac. Conectați camera la calculator cu cablul USB, selectați Firmware Update și deschideți aplicația MyNextbase Player™ (se poate descărca gratuit de pe nextbase.com). Selectați Update Dash Cam. Pe calculator se va afișa o fereastră care descrie versiunea curentă a firmware-ului camerei și ultima versiune disponibilă. Dacă selectați 'Update', camera va începe să se actualizeze automat. Indicatorul LED roșu clipește intermitent în timpul actualizării. După încheierea actualizării, camera auto va reporni automat. Nu uitați că pentru actualizarea camerei aveți nevoie de conexiune Internet.
- Nota: *Dacă este activată funcția "Păstrare setări utilizator"(Keep User Settings) din meniul Setup, camera va reporni normal, direct în modul de vizualizare live, gata de utilizare. Dacă nu este activată această funcție, camera va reporni după actualizare în meniul First Time Use care trebuie configurat înainte de a folosi camera. Fișierele salvate pe cardul microSD nu vor fi afectate de actualizări.*

#### ■ **CARDURILE MICROSD NEXTBASE™**

Pentru a obține cele mai bune rezultate, recomandăm utilizarea camerei auto DVR cu carduri microSD Nextbase, care poate fi achiziționat online de pe nextbase.com sau din cel mai apropriat magazin.

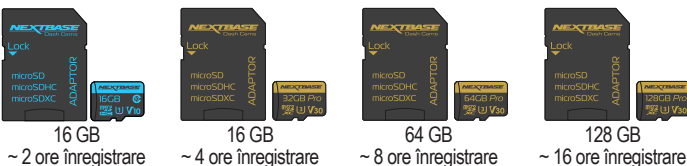

Recomandăm formatarea cardului microSD o dată la 2 săptămâni pentru a fi siguri că are suficient spațiu pentru filmarea și stocarea noilor fișiere. Fișierele protejate vor fi șterse prin formatare. Dacă vreți să păstrați aceste fișiere protejate, salvați-le pe un dispozitiv extern, pe un calculator sau pe un alt suport de stocare.

Pentru formatare, selectați Format SD Card din meniul Setări al camerei și urmați instrucțiunile afișate pe ecran.

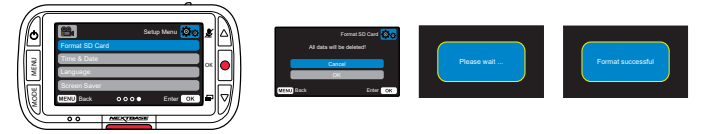

#### **Ce tip de card microSD trebuie să folosesc pentru cameră?**

Nextbase a conceput un cardul microSD special pentru a răspunde nevoilor camerelor video de bord Nextbase. Lucrăm direct cu fabrica pentru a asigura calitatea constantă a cardului microSD. Nextbase testează continuu, experimentează și dezvoltă carduri microSD de ani de zile pentru a le optimiza performanța la utilizarea cu camerele auto DVR.

Datorită diferențelor tehnologice, un card microSD folosit pe un telefon mobil sau un calculator nu va funcționa neapărat și pe o cameră video auto. Principalele diferențe și avantaje între cardurile microSD sunt capacitatea de stocare (16 GB, 32 GB, 64 GB etc.) și viteza DE CITIRE. Viteza DE CITIRE nu este prea importantă atunci când vine vorba de camerele video auto, deoarece acestea SCRIU date pe microSD în timpul înregistrării. Cardurile microSD Nextbase garantează o viteză mare DE SCRIERE în mod constant, în comparație cu alte carduri microSD. În caz de scădere/variație a vitezei de scriere pe microSD, imaginile pe camera auto DVR vor fi redate cu întreruperi, iar în unele cazuri, înregistrarea va fi oprita complet. Anii de cercetare și projectare investiti au permis crearea unui controler de card microSD și firmware integrat care răspund exigențelor camerelor noastre auto, spre deosebire de alte carduri microSD.

Cardurile microSD folosite pe camerele Nextbase au abilitatea de a SUPRASCRIE noile înregistrări pe cele mai vechi filmări de pe cardul microSD imediat ce acesta se umple, camera putând astfel înregistra continuu în buclă, atâta timp cât este în funcțiune. Din experiența noastră, majoritatea cardurilor microSD de altă marcă nu sunt la fel de eficiente precum cardurile noastre nicroSD din acest punct de vedere deoarece vor lipsi filmări și camera nu va înregistra tot.

**?)** "De ce ar trebui să cumpăr un card microSD marca Nextbase? De ce nu pot folosi un alt card? "

**R)** Camerele noastre au cerințe diferite în comparație cu alte dispozitive de înregistrare, acestea trebuie să continue înregistrarea atunci când cardul microSD este plin și să suprascrie filmările noi peste cele mai vechi fișiere neprotejate în același timp.

**?)** "De ce sunt mai scumpe cardurile microSD Nextbase decât cardurile altor mărci?"

**R**) Anii de cercetare și dezvoltare au dus la crearea unui card microSD cu caracteristici superioare pentru a garanta funcționarea corectă a camerelor noastre de bord, spre deosebire de alte carduri microSD care nu au aceste caracteristici. Camerele auto DVR au cerințe de ordin tehnologic mai mari de la cardul microSD comparativ cu un telefon mobil sau un calculator, de exemplu. Aceasta explică diferența de preț.

**?)** "Cardurile microSD de altă marcă nu funcționează deloc?" "

**R)** Un card care nu a fost proiectat în acest scop poate funcționa perfect la început, deși problemele apar, de obicei, după o utilizare prelungită (poate fi vorba de zile, săptămâni sau luni). În cel mai rău caz, ați putea descoperi problema atunci când cardul microSD nu a înregistrat un accident grav. Prin urmare, este esențial să utilizați un card corespunzător.

**?)** "Am modulul de cameră cu vedere în spate și camera de bord. De ce card microSD am nevoie? "

**R)** Dacă utilizați modulul de cameră cu vedere în spate și o cameră de bord, camera trebuie să funcționeze cu un card microSD de tip U3. De reținut că un card microSD U3 de 32 GB are o capacitate de înregistrare de aproximativ 4 ore, după care camera începe să suprascrie cele mai vechi înregistrări, sau de 2 ore dacă este conectat și modulul de cameră cu vedere în spate. Cardul microSD U3 de 64 GB permite stocarea a 8 ore de înregistrare la calitate HD sau 4 ore dacă este conectat și modulul de cameră cu vedere în spate. Cardul microSD U3 cu cea mai mare capacitate este cel de 128 GB, care va înregistra 16 ore la calitate HD sau 8 ore dacă este conectat și modulul de cameră cu vedere în spate.

**?)** "Ce erori pot să apară dacă folosesc un card microSD defect sau incompatibil?" "

**R)** pot apărea următoarele erori:

- Mesaje de eroare ale cardului microSD
- Probleme la înregistrare
- Probleme la înregistrarea automată
- Ecran înghețat
- Spații între înregistrări
- Fișiere corupte sau necitibile
- Probleme la punere în funcțiune și la oprire
- Butoane neutilizabile

Dacă întâmpinați oricare dintre problemele enumerate mai sus, vă recomandăm să vă înlocuiți cardul microSD cu un card microSD de la Nextbase. Toate camerele noastre de bord sunt testate cu carduri microSD Nextbase. Prin urmare, nu putem garanta compatibilitatea cu alte carduri. Pentru o performanță optimă, vă recomandăm să folosiți carduri microSD Nextbase.

Vă recomandăm să formatați cardul microSD din când în când. În caz de utilizare frecventă, recomandăm să formatați cardul din 2 în 2 săptămâni, iar în condiții de utilizare normală, o dată pe lună.

## ■ **Întrebări frecvente**

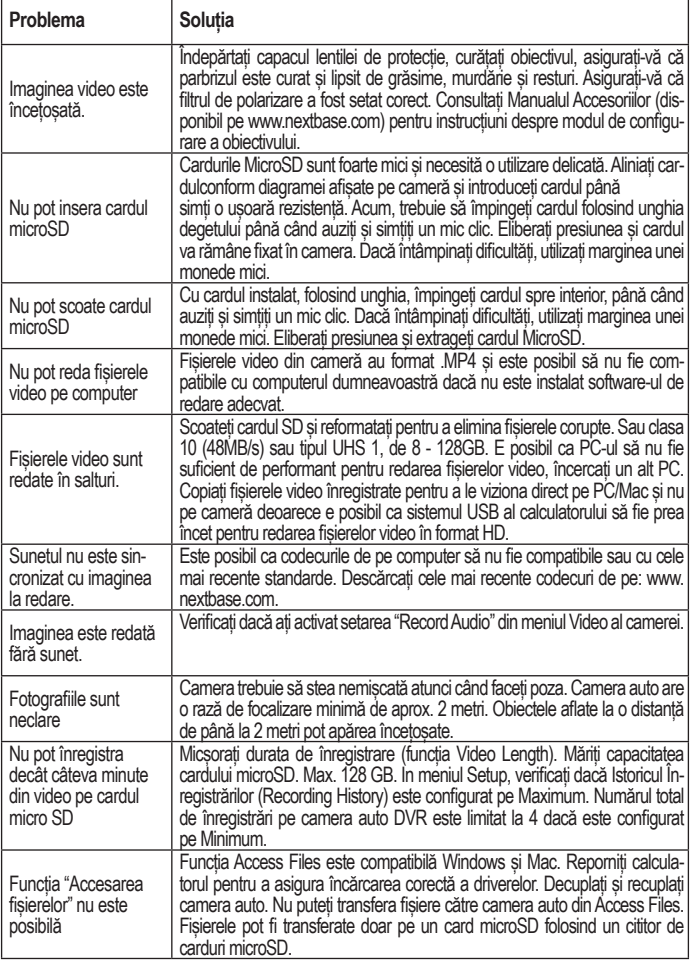

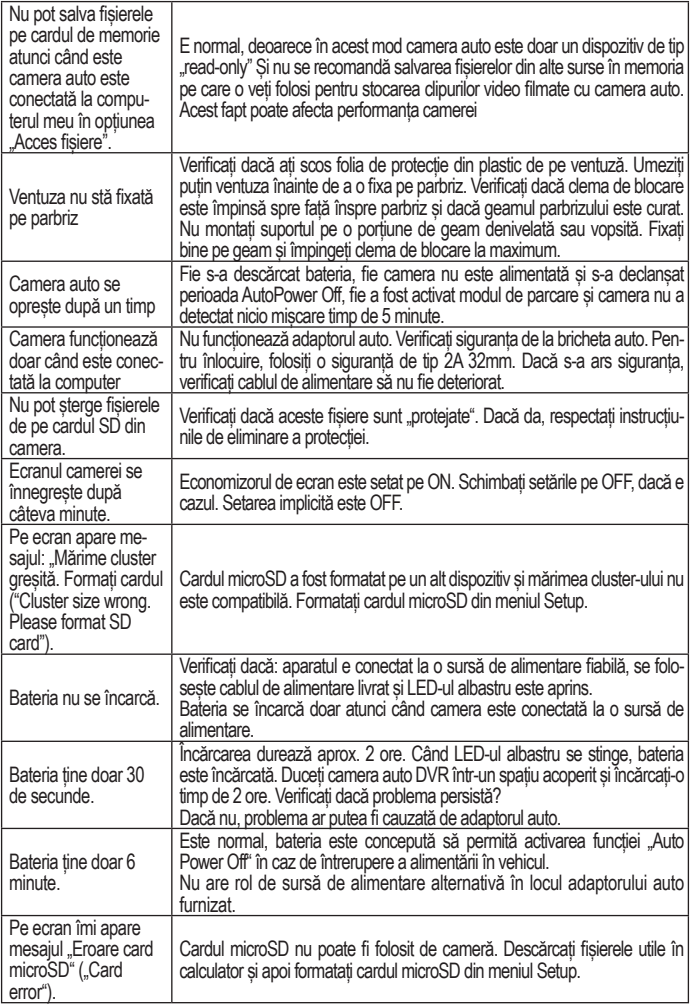

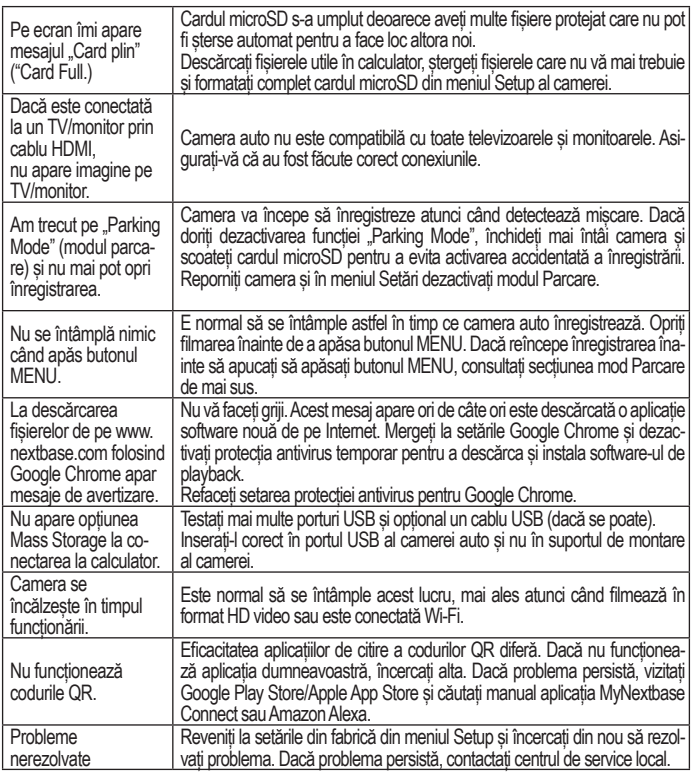

#### ■ **Garanția**

- 1. Produsul trebuie să fie cumpărat de la unul din partenerii Falcon Electronics şi folosit numai în scopul pentru care este conceput, respectându-se intructiunile din manualul de utilizare.
- 2. Garantia se acordă numai la trimiterea produsului defect însoțit de certificatului de garanție corect completat şi cu dovada achiziției atașată.
- 3. Garantia își pierde valabilitatea dacă produsul s-a defectat datorită incendiilor, accidentelor, neglijentei în utilizare, datorită unor instalări sau adaptări necorespunzătoare, datorită folosirii în scopuri comerciale sau în condiții ce contravin standardelor tehnice și de electrosecuritate din România. deteriorări în timpul transportului către service, datorate unor ambalări necorespunzătoare.
- 4. În perioada de garanție, orice intervenție efectuată de persoane neautorizate asupra produsului duce la pierderea garanției.

Răspunderea Nextbase este limitată la costul camerei auto DVR. Orice înregistrare neefectuată sau care nu poate fi recuperată de pe cardul microSD, indiferent de motiv, nu este acoperită de garanția produsului. Nextbase nu-și asumă nicio răspundere pentru daunele suportate din cauza unor înregistrări video corupte, lipsă sau șterse. Nextbase nu acceptă cereri de despăgubire pentru alte costuri decât cel al camerei auto DVR.

Împreună cu aparatul vă rugăm să trimiteți și următoarele informații:

- Certificatul de garantie al produsului
- n Numele dumneavoastră, numărul de telefon, adresa completă de returnare şi o descriere a problemei apărute. Vă rugăm să nu trimiteti adrese de căsute postale.
- O copie a bonului/facturii de cumpărare care să contină data achiziționării o scurtă descriere a defectului reclamat

Pentru produsele aflate în perioada de garanție de 2 ani sau în perioada de postgaranție care necesită intervenții in service, vă rugăm să ne contactați folosind adresa de e-mail service@falcon.ro sau la numărul de telefon 0729.618.038.

021 410 95 58 sau 021 410 05 83 www.store.falcon.ro

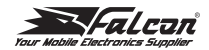

### DECLARATIE DE CONFORMITATE

## $C\epsilon$

Noi, **Falcon Electronics Prod** S.R.L. - cu sediul in strada Splaiul Unirii, nr. 247-251, sector 3, cod 030137, București - asigurăm, garantăm și declarăm pe propria răspundere, conform prevederilor art.5 din Hotararea Guvernului nr. 1033/ 2002 privind regimul produselor şi serviciilor care pot pune în pericol viata, sănătatea, securitatea muncii și protecția mediului, ca:

Produsul "**NBDVR222G**" fabricat de către Portable Multimedia Limited, Dorna House Two, 52 Guildford Road, West End, Surrey, GU249PW, United Kingdom, la care se referă prezenta declaratie, respectă şi este conform cu prevederile: HG 457/2003 - Art. 7. alin. 4, HG 497/2003 - Art. 5 alin. 1 lit. b, HG 88/2003 - Art. 28 și Directiva 2011/65/EU privind restricțiile de utilizare a anumitor substanțe periculoase Directiva 2012/19/EU privind deseurile echipamentelor electrice și electronice,

Directiva EC 1907/2006 (REACH) privind utilizarea substanțelor chimice,

respectiv cu următoarele standarde:

2014/30/EU (EMC Directive) 2011/65/EU + EU 2015/863 (RoHS directive) 2014/53/EU (RED) EN 55032:2015 EN 55024:2010 + A1:2015 EN 60950-1: 2006 + A11:2009+A1 2010+A12:2011+A2:2013 2012/19/EU (WEEE Directive) EC 1907/2006 (REACH) IEC 61000 -4-2:2008 IEC61000-4-3:2006+A1:2007+A2:2010 EN 301 489-1 V2.2.1: 2019-03 EN 301 489-19 V2.1.1: 2019-04 EN 62479:2010 ETSI EN 303 413 V1.1.1: 2017-06 (GNSS) EN50498:2010

și pot fi comercializate, având marcajul de conformitate CE aplicat de producător.

București: 15.05.2020

D<sub>AN</sub>

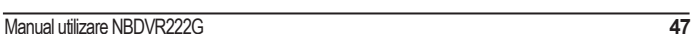

 $\mathbb{Z}$  &  $\oplus$   $\otimes$ www.nextbase.com

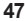

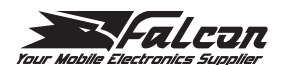

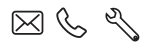

store.falcon.ro

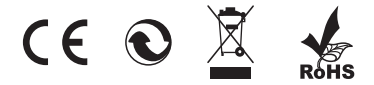